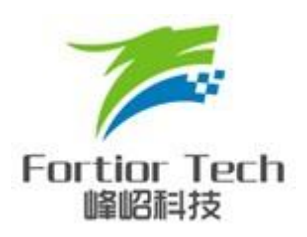

# **FU68XX** 系列 **MCU** 仿真器 **KEIL** 配置及操作说明

#### 峰岹科技**(**深圳**)**有限公司

#### **Fortior Technology(Shenzhen) Co.,Ltd.**

深圳市南山区科技中二路软件园 11 栋 2 楼 203 室,518057 Room203,2/F,Building No.11,Keji Central Road 2,Software Park, High-Tech Industrial Park, Shenzhen,P.R.China Tel: [86-755-26867710](Tel:86-755-26867710) Fax:86-755-26867715

Contained herein Copyright by Fortior Technology(Shenzhen) Co., Ltd all rights reserved.

#### <span id="page-1-0"></span>修改记录

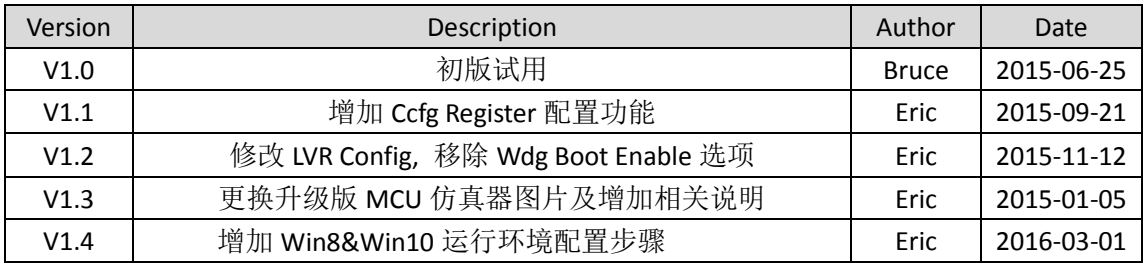

# <span id="page-2-0"></span>前言

本文档是 FU68XX 系列 MCU 仿真器 KEIL 配置及操作说明,主要 为应用开发人员提供了如何配置 KEIL 软件进行 FU68XX 系列 MCU 的 仿真调试及程序烧录(支持仿真前断电下载),同时对开发工具也进 行了简要的介绍。此外,此驱动包纯绿色,免安装,极具智能化及人 性化,可全面支持 WinXP, Vista, Win7, Win8 及 Win10 及以上版本的 Window 系列 OS。

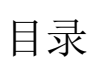

<span id="page-3-0"></span>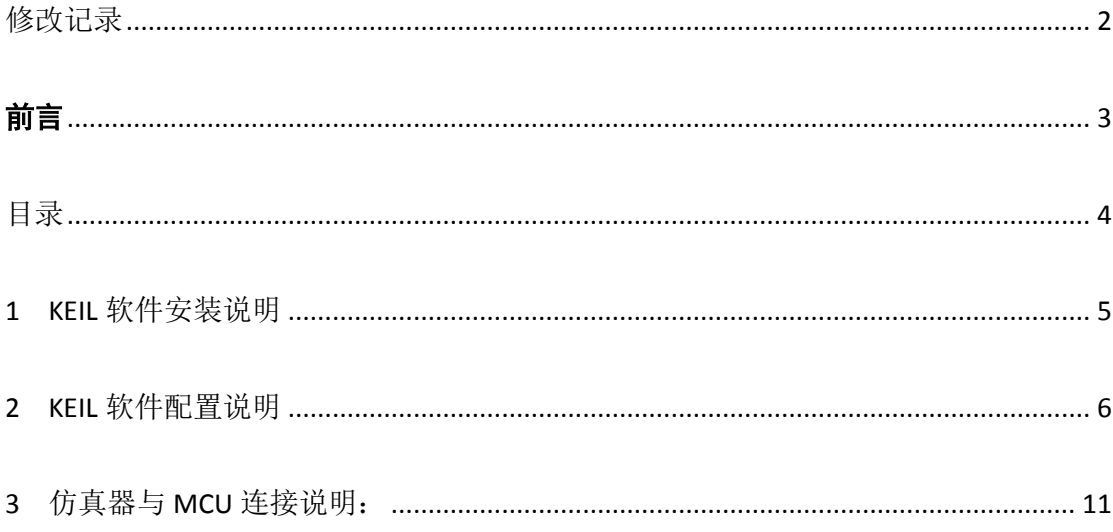

### <span id="page-4-0"></span>**1 KEIL** 软件安装说明

KEIL 推荐使用版本: KEIL C51 V9.52

安装步骤如下

- 1. 先安装 KEIL C51 软件, 如安装至: C:\Keil
- 2. 解压压缩包 KeilConfig\_V1.0.1.2.rar
- 3. 将解压文件中的 C51 和 UV4 下的文件分别复制至安装文件夹下(如 C:\Keil), 并覆盖已有文件
- 4. 修改安装文件夹(如 C:\Keil)下的 TOOLS.INI,添加下行: TDRV9=BIN\Fice.dll ("Fortior C51 FICE Driver") 如 TDRV9 已被占用,增加后面序号即可。
- 5. 在 main.c 中包含 FU68xx\_Sys.h 文件,即添加语句#include "FU68xx\_Sys.h"。
- 6. 若此驱动包运行在 Win8 或 Win10 及以上版本的 OS 上时,请先参照如下设定:
	- ◆ 右键"Keil uVision4"->"属性"->"兼容性"->"以管理员身份运行此程序"

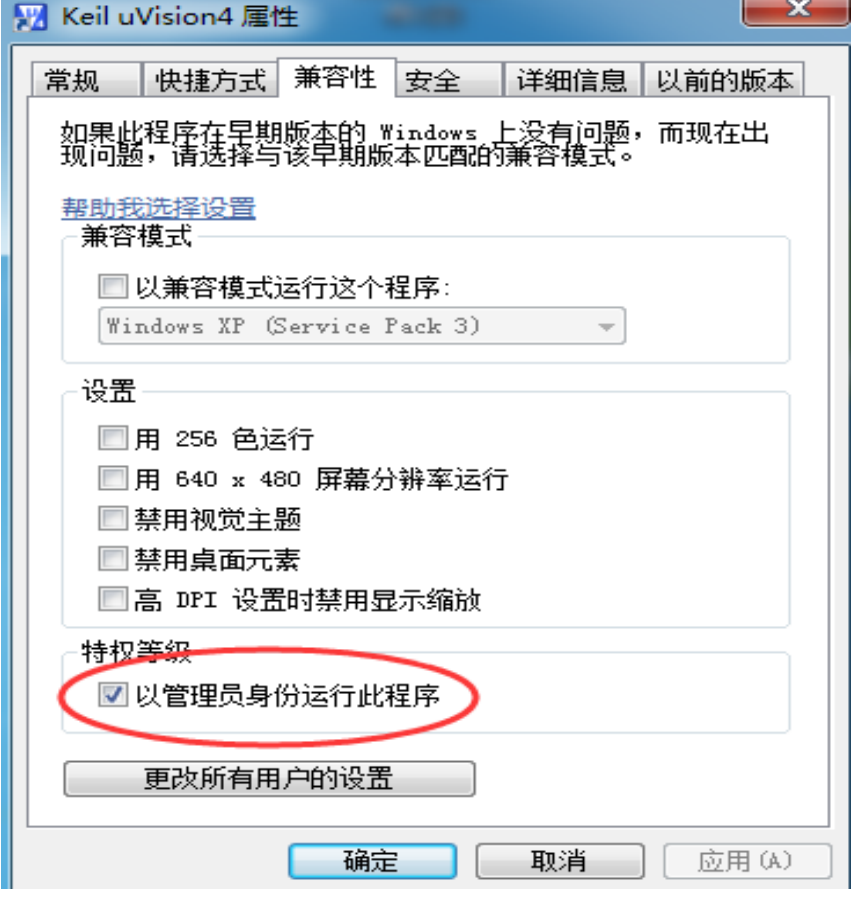

图 1-1

 双击软件后->"更改这些通知出现的时间"->弹出用户帐户控制设置的窗口,把其中 的滑块移到最下面,"从不通知",然后确定

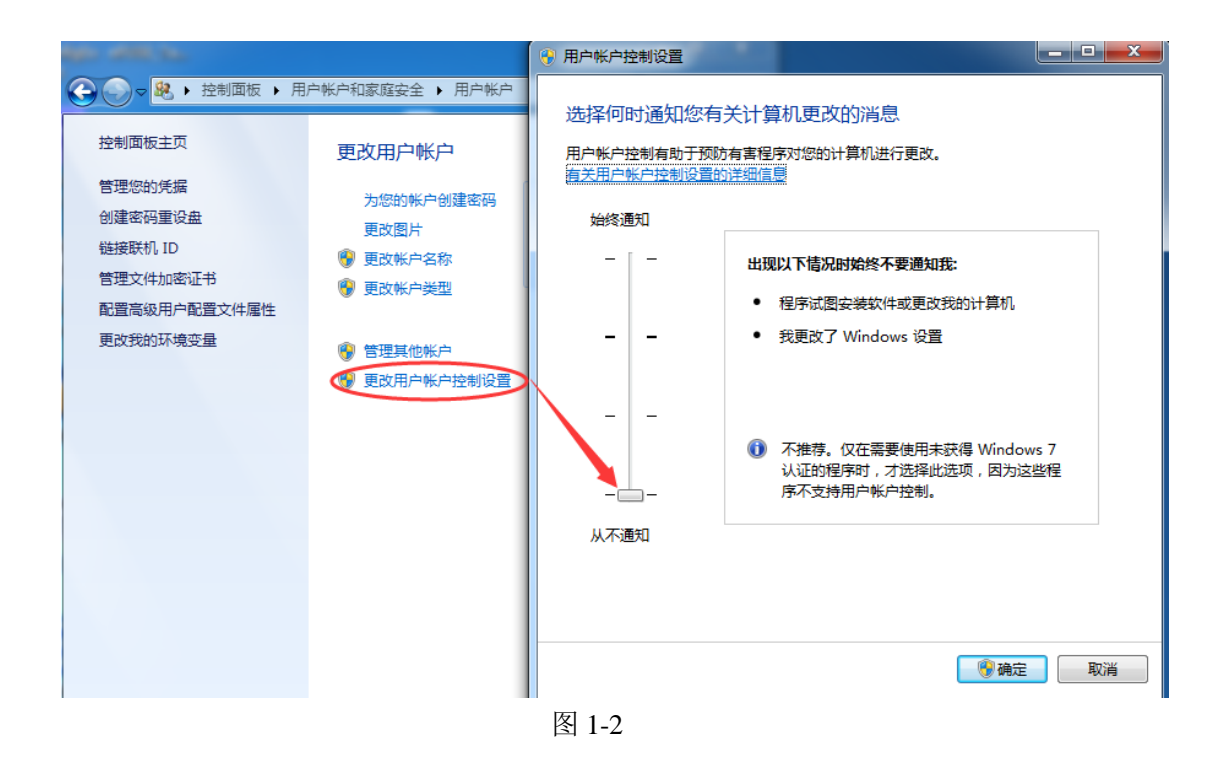

## <span id="page-5-0"></span>**2 KEIL** 软件配置说明

1. 新建一个 KEIL 工程文件,在弹出的 Device 选项列表中选择 FU68XX, 如下图所示:

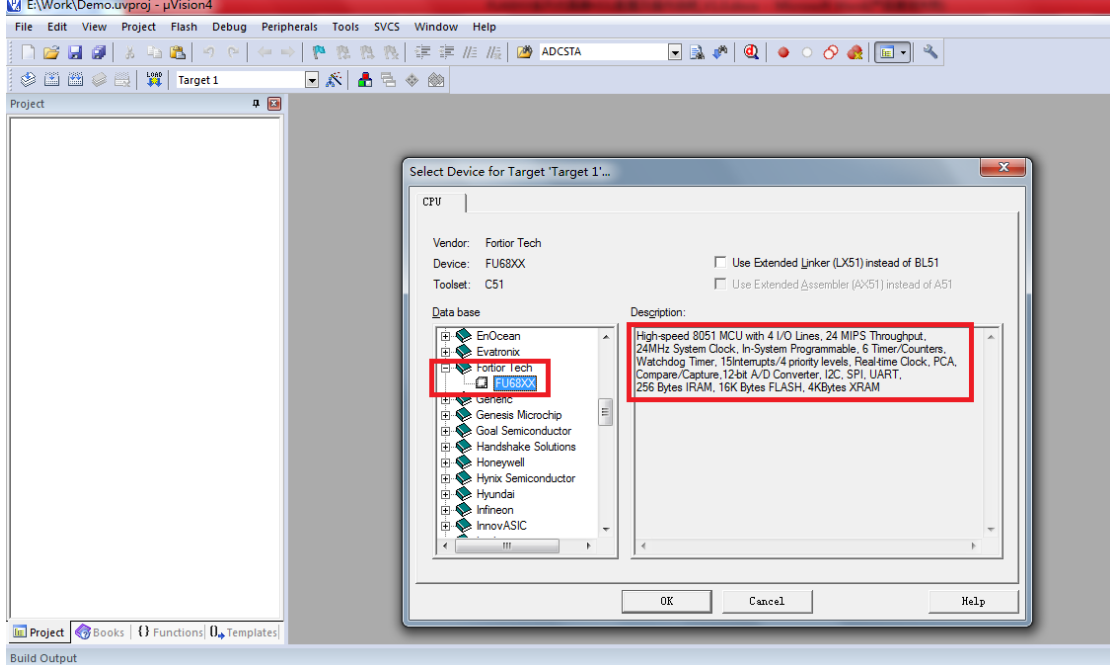

如上图右边所示为 FU68XX 系列 MCU 内部资源简介。

2. 在 Option-->Debug 选项中选择对应的开发工具, 如下图所示:

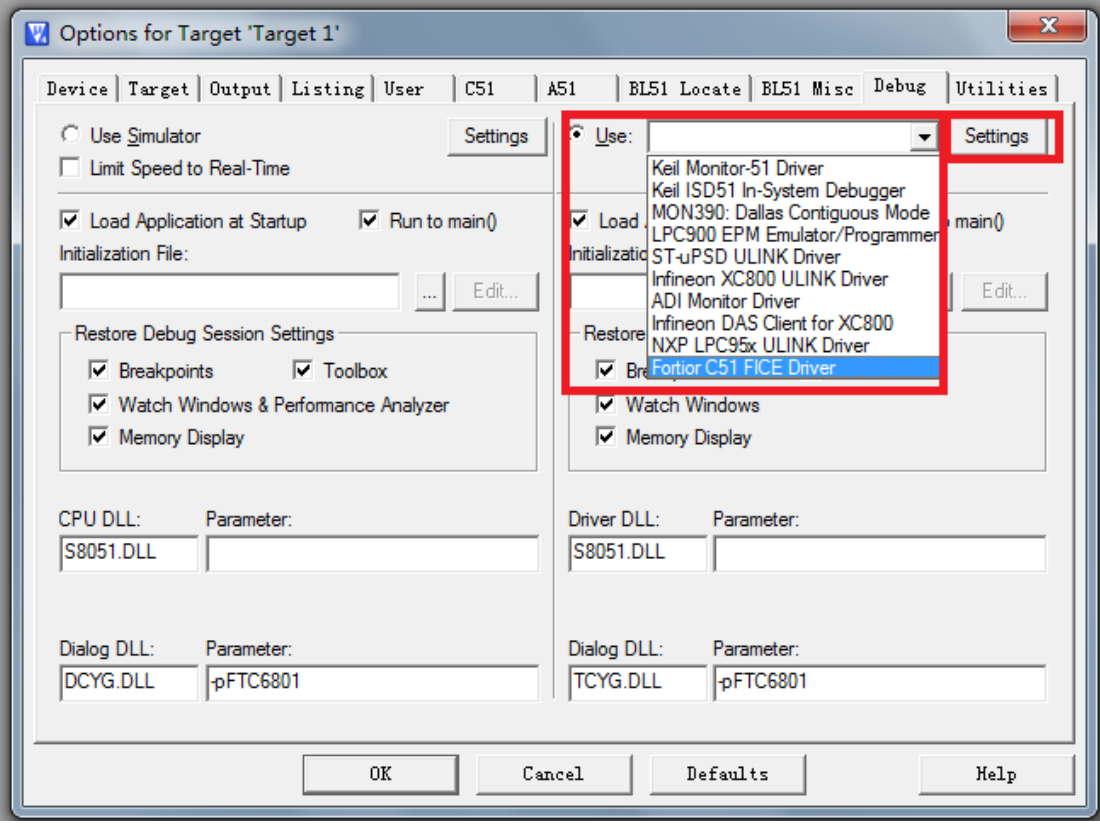

在 Debug 选项中选择使用 Fortior C51 FICE Driver,并点击 Setting 选项。只有当 User 点击 Download 按钮时, 此 Ccfg 配置功能才有效。

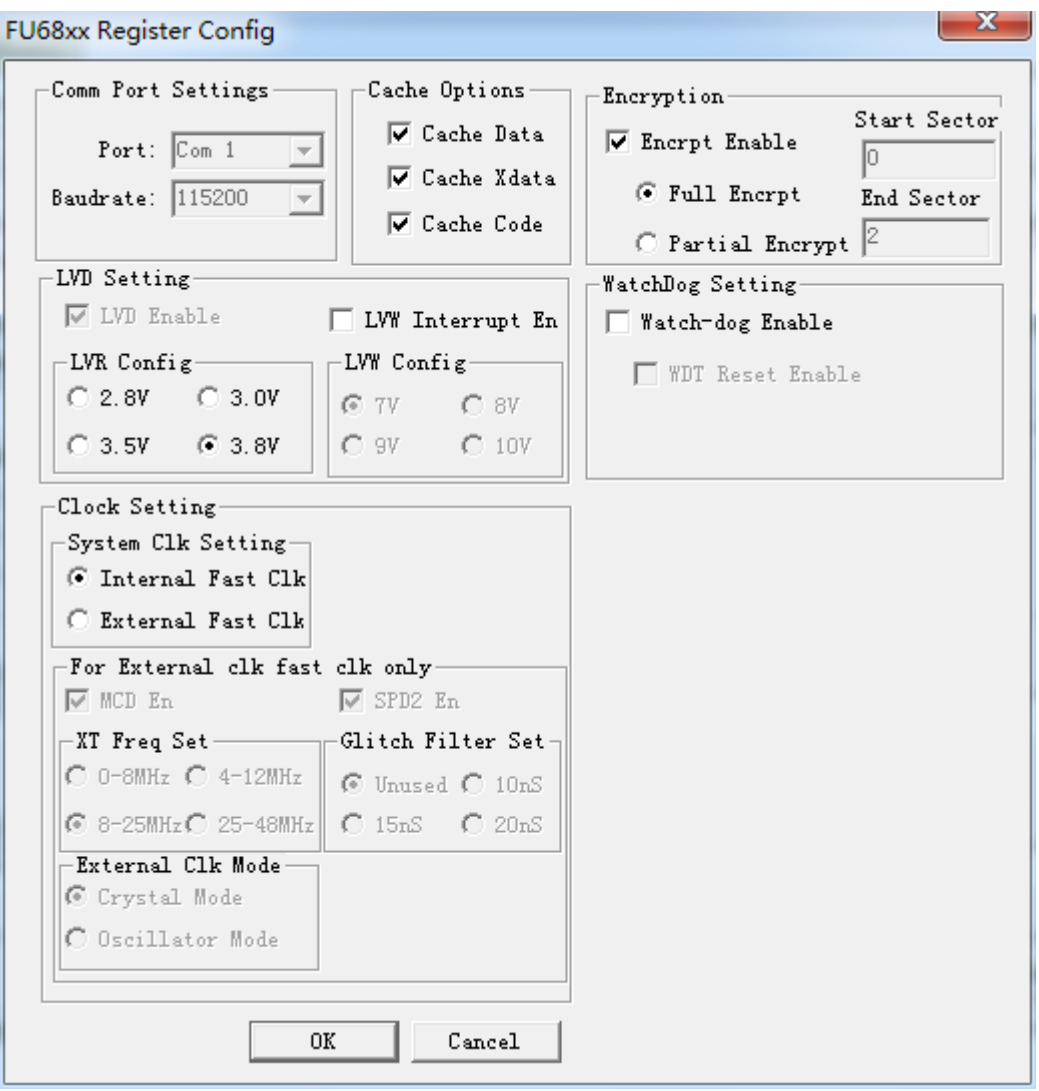

User 根据需要配置完毕后,点击 OK 确认。具体配置说明如下: 此选项页共提供 6 种配置, 包括串口设置,缓存设置,加密设置,低电压检测设置,时钟 设置及看门狗设置等。

- 1. 串口设置(Com Port Setting) 此设置目前暂未使用,User 无需设置
- 2. 缓存设置(Cache Options)

此选项,共提供 3 种配置, 即 Data Cache, XData Cache, Code Cache,

Data Cache:主要对 SFR 及 IRam 中数据进行缓存

XData Cache:主要对 XData 中数据进行缓存

Code Cache: 主要对 Code 进行缓存

缓存最大好处在于 User 在进行 Keil Debug 界面后, 在不同的 memory window 间切换, 或 在同一 memory window 中上下/左右滚动时,可以快速响应,将用户想要看的区域瞬间 show 在对应的位置上, 让用户体验更流畅, 当然, 如果不选, 变成说, User 的相关 操作都将从 MCU 的寄存器或存储器中抓取数据, 当所抓取的数据是比较大时, 会有卡 的现象,因为 UI 很有可能响应不过来,所以,理论上推荐 User 勾选这些 Option.

3. 加密设置(Encrypt Option)

主要提供用户对 code 进行保护,一旦对所在扇区的 code 进行加密, 就表明对访区域的 code 进行了读保护。用户只有 Erase 后,才能再对该区域的扇区进行 R/W 操作。 有两种可能,一是不勾选 Encrypt Enable, 即不加密; 二是勾选 Encrypt Option,则表明 User 想加密, 那么, 针对这种情况, 我们提供两种设置, 一是全加密, 即勾选 Full Encrypt, 那它将会对所以扇区进行加密; 另外一种是部分加密, 即 User 可以对指定的 扇区进行加密, 前提是,开始扇区 Start Sec 必须为 0, 只要修改结束扇区 End Sec 即可.

4. 低电压检测设置

主要提供低电压相关配置,包括低电压检测(LVD)及低电压预警(LVW)两项功能。配置 说明如下:

LVD Enable: 低电压检测使能,勾选则为使能, 不勾选就关闭 LVD 功能,目前此选项 为不可选项, 默认为勾选, 也即表明 MCU 会一直启用 LVD 功能

LVW Interrupt En: 低电压中断预警中断使能,勾选为使能(Enable)此中断, 不勾选则为关 闭(disable)预警中断, 默认为关闭,即不勾选。

LVR Config: 此选项提供低电压复位电压值选择,以 VDD5 的电压为检测标准. 共 4 种 电压选择: 2.8V, 3.0V, 3.5V, 3.8V, 详见上图, 默认为 3.8V,

LVW Config: 此选项提供低电压预警电压值的选择,主要检测 VCC 的电压,只有当 LVD Enable 勾选时,且 VCC\_MODE 为 0 时,此设置值才有效,共 4 种预警电压值可供选择: 7V, 8V, 9V,10V,默认为 7V.

5. 时钟设置(Clock Setting)

此选项主要提供系统时钟模式选择,时钟缺失侦测电路控制,双速模式,晶体电路偏置 电流设置,晶体电路时钟输出 EFCK 毛刺过滤设置及外部时钟模式选择等配置功能。

System Clk Setting: 系统时钟模式选择, 共两种选项,一是将系统时钟作为外部快时钟 (External Fast Clk); 另外一种就是将系统时钟作为内部快时钟(Internal Fast Clock).默认 为 Internal Fast Clk,当作为内部快时钟时,其它设置失效;只有在把系统时钟作为外部快 时钟时,其它配置选项才有效。

External Clk Mode: 外部时钟模式选择, 同样有两个选项可供配置,一是将外部时钟作为 晶体模式(Crystal Mode); 另外一种是将外部时钟作为有源输入模式(Oscillator Mode),默 认为 Crystal Mode.

MCD En: 时钟缺失侦测电路使能配置, 勾选为使能, 不勾选则禁止,默认勾选 SPD2 En: 双速模式使能配置,勾选为使能; 不勾则禁止, 默认勾选,

XT Current Set: 晶体电路偏置电流设置, 共 4 种电流值可选:0.32mA, 0.64mA, 1.28mA, 2.56mA, 默认为 1.28mA,

Glitch Filter Set: 晶体电路时钟输出 EFCK 毛刺过滤设置, 也提供 4 种选项,不使用虑毛 刺电路; 虑除 10nS 以内的毛刺; 虑除 15nS 以内的毛刺; 虑除 20nS 以内的毛刺; 默 认为不使用滤毛刺电路。

6.WatchDog Setting:看门狗设置,

Watch dog Enable: 看门狗使能, 勾选则为使能; 不勾选则禁止, 此选项为总开关, 它使 能,后面 WDT Reset Enable 和 WDT Boot Enablef 才有首效,默认为不勾选,即关闭 watchdog WDT Reset Enable: 看门狗溢出复位使能,勾选则为使能, 即一旦溢出,则触发数字复位;

不勾选则禁止;同时该选项直接控制 WDT Boot Enable 功能,若 WDT Reset Enable 不勾选,

处于被禁止状态,则 WDT Boot Enable 的设置将失效。

在 Option-->Utilities 选项中配置如下图所示:

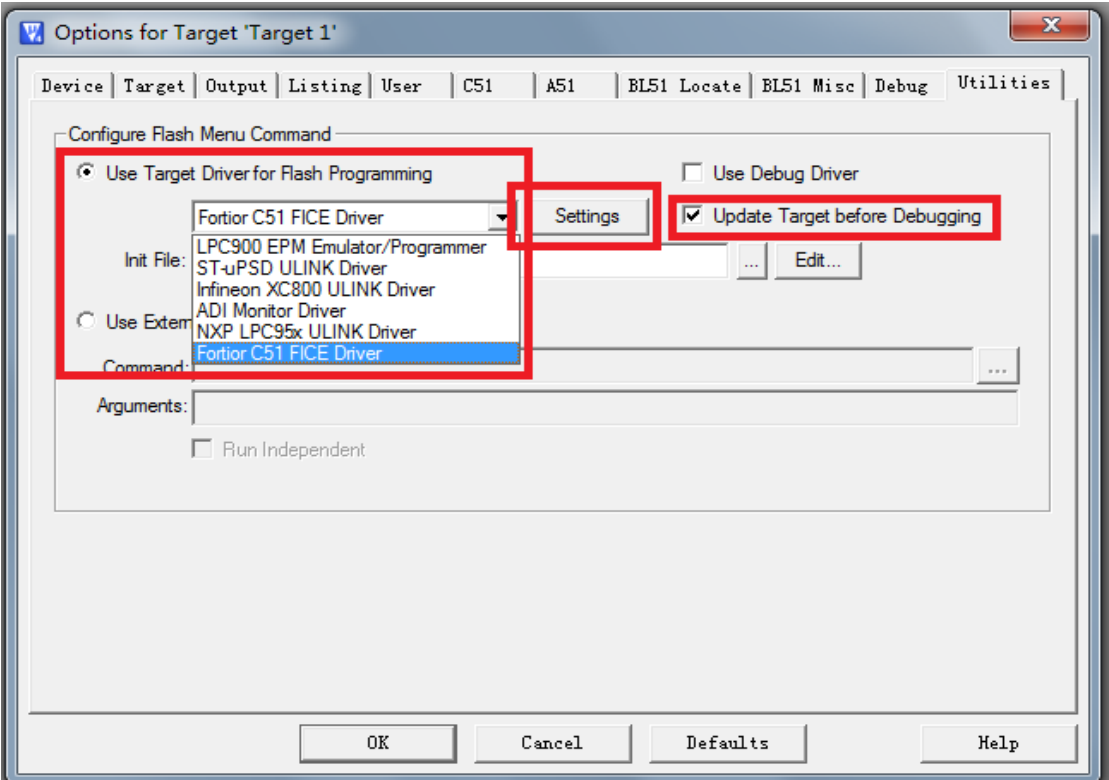

选中Use Target Driver for Flash Programming,并在其下拉框中选择Fortior C51 FICE Driver,勾选 Update Target before Debugging,单击 Setting 按钮,弹出如下图所示对 话框

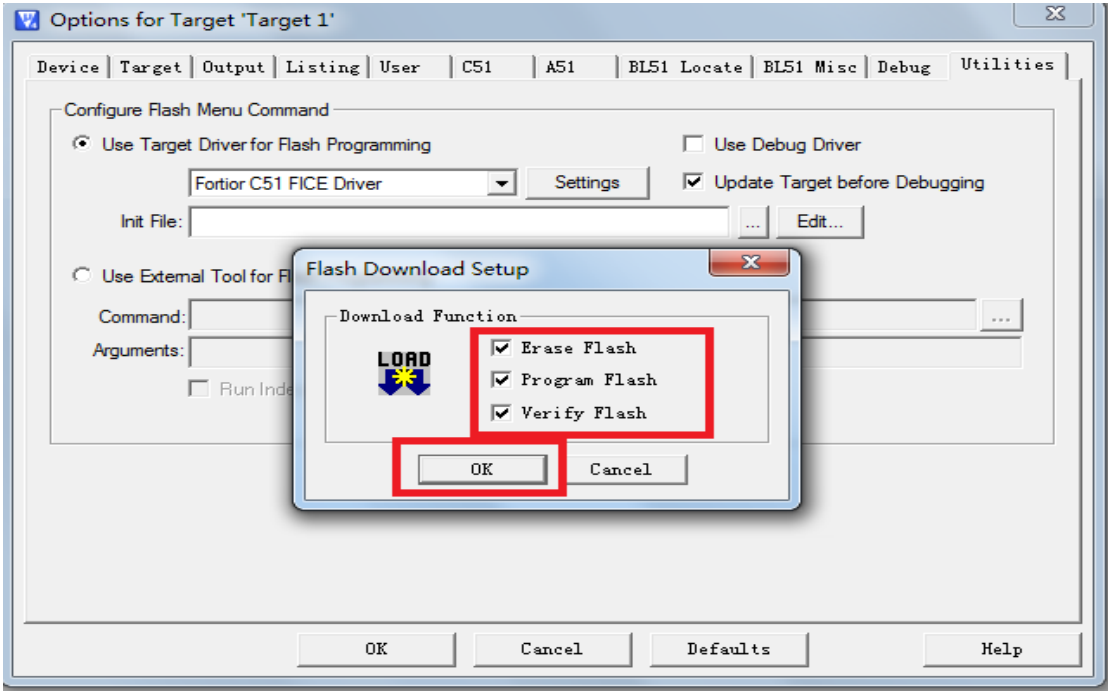

勾选上图中的 3 个选项,并单击 OK 确定后退出。

最后,单击 OK 退出所有选项设置。至此 KEIL 配置完成,开发人员加入代码即可。

## <span id="page-10-0"></span>**3** 仿真器与 **MCU** 连接说明:

用 USB 连接线将仿真器插入电脑, 仿真器上 PWR 指示灯会亮

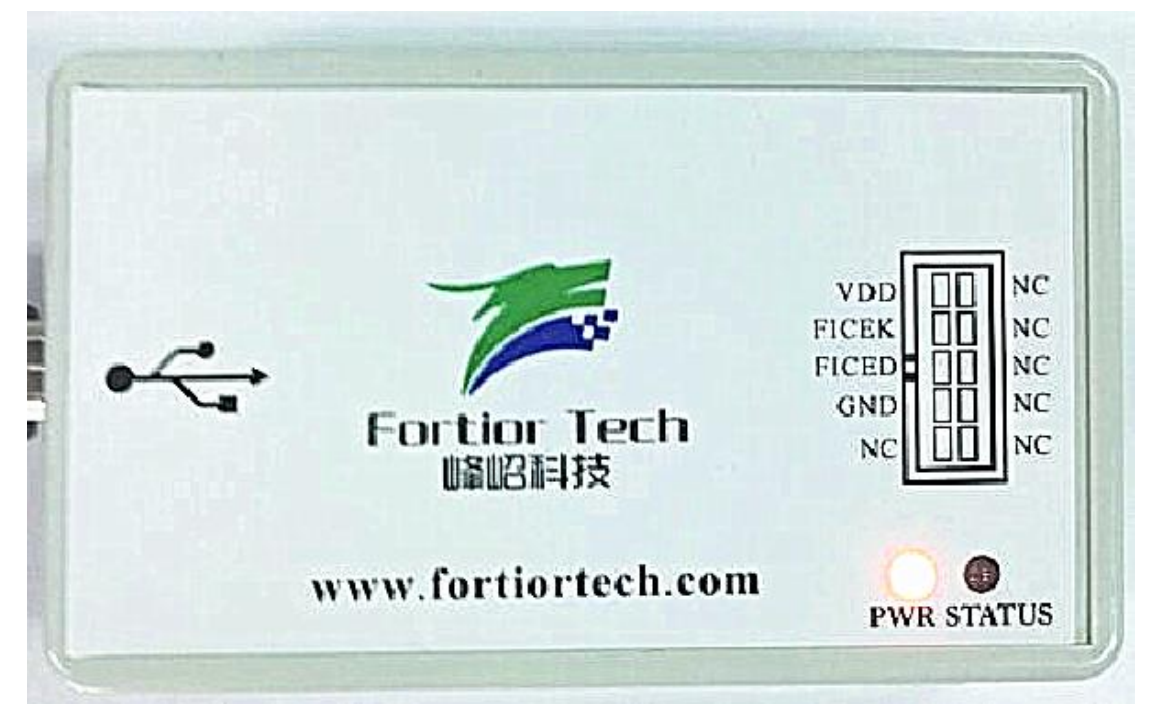

此外, 在电脑的设备管理器中会出现如下图所示的"USB 大容量存储设备"。

![](_page_10_Picture_4.jpeg)

仿真器的另一端有 4 根信号与 MCU 目标板连接, 如下表所示

![](_page_11_Picture_89.jpeg)

#### ※注意:**MCU** 的 **VDD5** 信号输出电压为 **4.5V~5.5** 之间,切记不能将仿真器 **VDD** 信号接 到 **MCU** 的 **VCC** 信号,否则会烧毁仿真器。

仿真器调试状态灯说明

程序在线调试过程中仿真器上 STATUS 指示灯会出现绿灯并闪烁,如果出现异常,STATUS 指示灯会变成红灯。

此外,仿真器支持仿真前掉电烧录,内部还采用了隔离电路,电脑和 MCU 目标板完全 隔离,方便用户在线调试高压电机或者恶劣环境下使用时,防止因为后端信号突然异常导致 KEIL 死机或者电脑烧毁。